## **BriAn Duplicate Director Basics**

These instructions assume familiarity with the Player Basics

1. If pre-dealt boards are to be used, then the pbn file needs to be uploaded ahead of the game. On a laptop, load up: <a href="https://www.brianbridge.net/brian/brian2.html">https://www.brianbridge.net/brian/brian2.html</a>, enter the 'Game code' (cberg for Constantiaberg Bridge Club) and the password, and click on the return button:

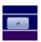

2. This should bring up a page looking like this:

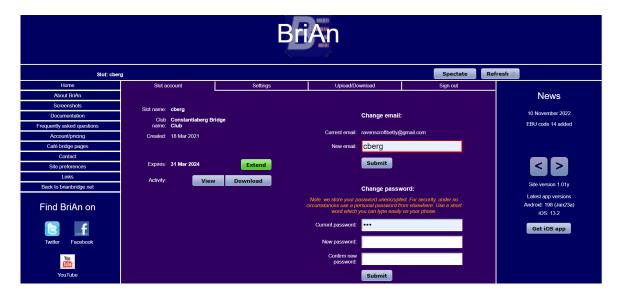

3. This gives you the opportunity to view and possibly correct club information if necessary, however the most important tab is 'Upload/Download' which should give you:

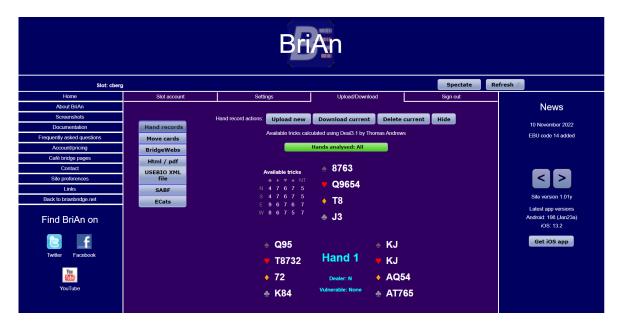

4. The data for Hand 1 shown here is for the most recent game. Ensuring that the App is locked for access by players (see later), click 'Hand records' followed by 'Upload new' to bring up 'Upload deal file' function. 'Choose File' will take you to your laptop – likely the folder where you store the pbn files if you have done this before. The pbn files are available from the Western Cape Bridge Union (WCBU) and are generated by the deal machine.

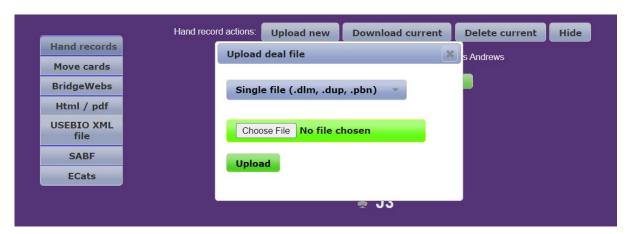

5. Select the appropriate pbn file on your laptop and 'Open' it on your laptop and 'Upload' it on the webpage. You should now get a box like this:

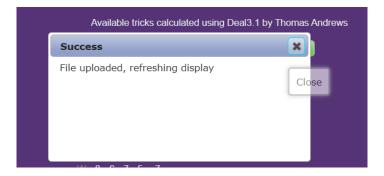

- 6. You should see a bar indicating progress in calculating the available tricks. Close when complete (don't look at the deal if you are playing!). You are now 'ready to go' and can log out of the program, pack the pre-dealt boards, and head for the venue with your cell phone charged. Note that none of the above is necessary if you are not using pre-dealt boards.
- 7. Once at the venue, ensure that at least one player in each partnership has a cell phone with a data connection. If an internet connection is available, help players get connected. If not, you can turn your own cell phone into a Wifi router by going into 'Settings', 'Connections', 'Mobile Hotspot and Tethering, and turning 'Mobile Hotspot'

on. This will bring up a page on your cell phone with details of your 'Network name' e.g., AndroidAPEDF2 and a request for a password which you must set. When players open their Wifi connections, your Network name should be among the options. You now click on this and (secretly) put in your password to connect them.

8. At the time appointed for the start of the game, open the Free BriAn App and tap 'Duplicate client'. This should bring up the Setup page. Enter the 'Game code' – for Constantiaberg this is 'cberg' – but instead of tapping 'Enter duplicate', tap 'Director' in the menu at the bottom of the page (you may need to first tap the three dots on the bottom right corner to bring this up), and insert the requisite password for the club. This should put you into the 'Director control screen':

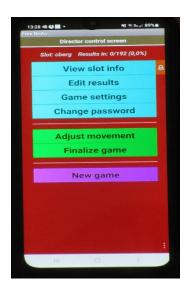

9. Tap 'Game Settings' which should give you something like this (you may need to tap the back arrow on the bottom of the page to clear the number pad):

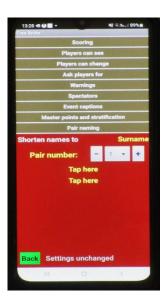

10. Many options are available here. Most can be safely left on the default settings but tap 'Players can see' to bring up the following page:

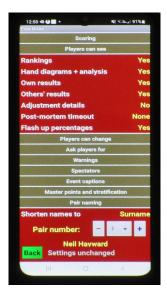

- 11. If you have uploaded a pbn file, 'Hand diagrams + analysis' should be set to 'Yes', otherwise 'No'.
- 12. Tap on the 'Back' or '<' at the bottom of the screen to return to the previous page.
- 13. Now tap on 'New game'. This will take you to the 'Movement options' page:

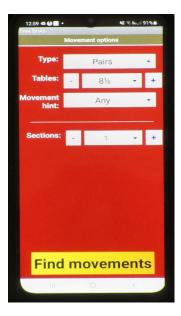

14. This allows you to select the type of game (usually 'Pairs'), the number of tables, and the movement. Tapping on 'Movement hint:' gives options of Howell, Mitchell, or Café bridge, Selection of 'Any' together with 'Find movements' at the bottom of the screen (you may need to click < to get rid of keyboard) will bring up the default movement for your club:

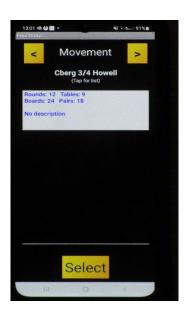

15. Basic information re the default movement is now displayed on the screen. If satisfied, tap 'Select', otherwise use the 'Tap for list' feature immediately under the name of the movement to bring up alternative options:

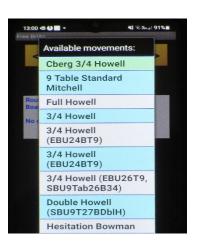

16. Tapping on any alternative movement gives their basic details. Once you have made your choice, tap 'Select' to bring you onto the 'New game options' page:

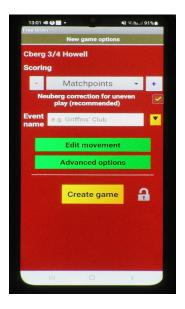

- 17. Options are now available for the scoring system (default 'Matchpoints'), editing the movement and various other options (largely the same as 'Game Settings'). Most importantly though, is the 'Event name' which you choose to identify the match. It is helpful to convey as much information in as short a space as possible, e.g., Cberg 20 Feb 24 clearly shows this is a match taking place at Constantiaberg Bridge Club on 20 February 2024 which cannot be confused with any other. Once you have done this, it is time to tap 'Create game'. This will release the lock if one was on and allows play to begin. Tap 'Log out' or '<' to exit the Director mode (usually a red background) and enter the player mode (green or blue background). Alternatively, keep in Director mode ready for emergency interventions!
- 18. Once play has begun, the Director is only required to help players who have messed up on their scoring and don't

know what to do next. Usually, a good knowledge of player basics will suffice, however if the players have messed up so badly that they have found themselves in the next round before resolving errors or omissions from the previous round, you will need to correct the score on their behalf. Go into Director mode whereupon you will be brought back to the 'Director control screen'. Select 'Edit results' to get:

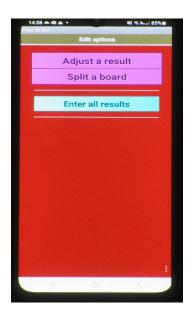

19. Once again, you will be presented with many options, however most likely you will only want to 'Adjust a result':

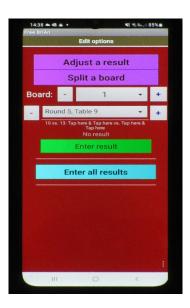

20. You will now be offered the opportunity to select a board no that needs adjusting. Tapping this will give you a further menu including the round number, the table number, and the associated player pair numbers and names:

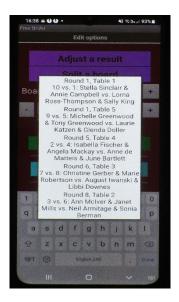

21. Tapping on the offending round / table / player combination brings up the option of clearing or adjusting the current score:

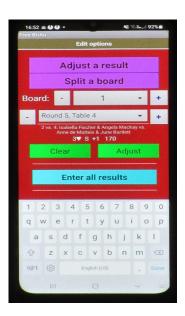

22. 'Adjust' allows you to choose from various score options – which is better left to the Tournament Director if that is not you. Ordinarily you would tap

'Clear' which, once confirmed will take you back to the board contract screen where you can insert the correct contract. Tap 'OK' to replace the previous incorrect contract. This should fix the problem, and everyone can get back to play again. Tip: from time to time, players will get 'lost'. Go to the movement screen to check where all players and boards should be in each round.

23. Eventually, the players will either get through all the scheduled rounds and the App will come to the closing screen, or else you will shout 'time up' and the players stop. You must now get back to the 'Director control screen', tap 'Finalize game' and restore the lock (top right of the screen) to prevent any further access by players. Results are available on the additional menu.

24. Back home, log into <a href="https://www.brianbridge.net/brian/brian2.html">https://www.brianbridge.net/brian/brian2.html</a> on your laptop, enter 'Game code' (cberg for Constantiaberg Bridge Club) and the password, and click on the return button to bring up the operational screen (See Step 2). Now select 'Settings' to get a list of the players:

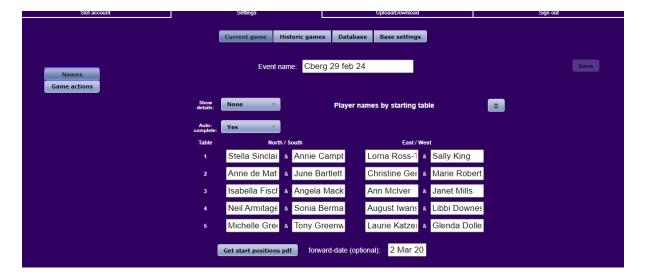

25. Check that the full names have been correctly entered and not 'Partner', some nickname, or a mis-spelt name (it is amazing how many players don't seem interested in ensuring that their names are correctly entered!). Errors can be corrected here by overtyping the correct information. Click 'Save' in the top right corner and then go back to the cell phone app and 'Finalize game' again to ensure the updated information replaces the previous data. Check that the lock is on before exiting the cell phone. Return to 'Upload / download' on the laptop and tap 'Html /pdf' to get the following page:

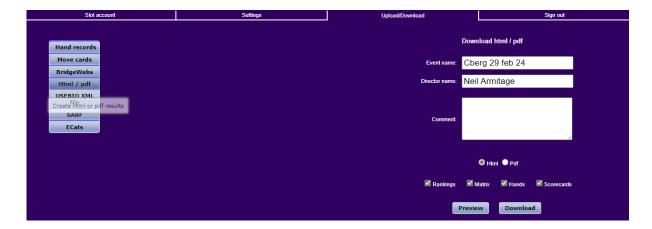

- 26. Check the Event name and Director name and either select 'Preview' to look at the results on the screen or 'Download' to store them on your laptop ready for distribution via email and/or WhatsApp. Sadly, the pdf version is not fully functional at present.
- 27. Click 'USEBIO XML files' to get:

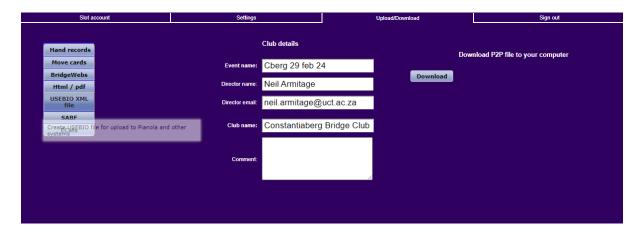

28. Click 'Download' to save the xml file to your laptop. Email the file to Brian Paxton for uploading into Pianola. You can now 'Sign out' and distribute the results.

Neil Armitage 2 March 2024